# 1.アプリダウンロード

1) 『App Store』または『Google Play』で しずおか焼津信用金庫アプリをインストール。

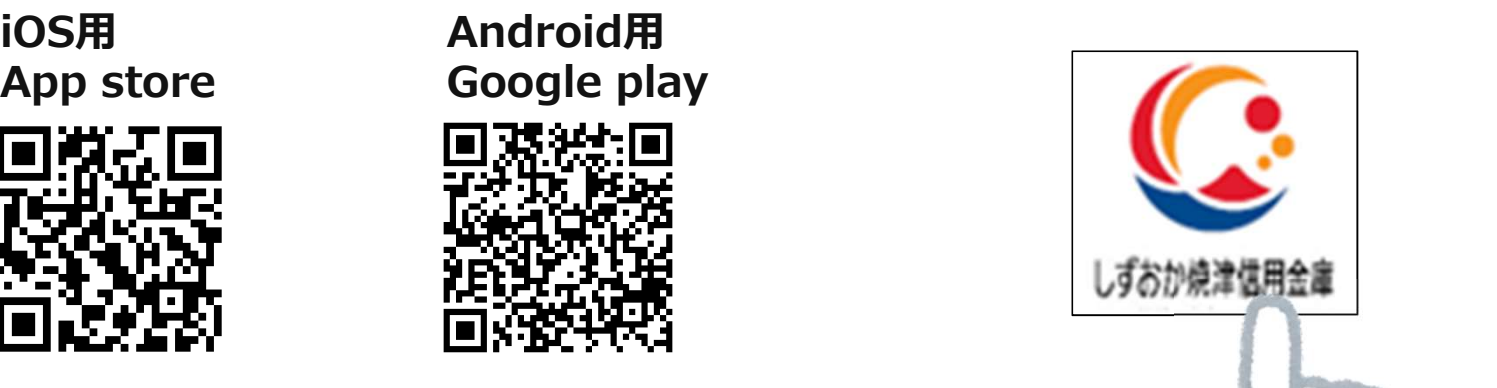

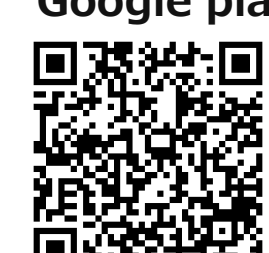

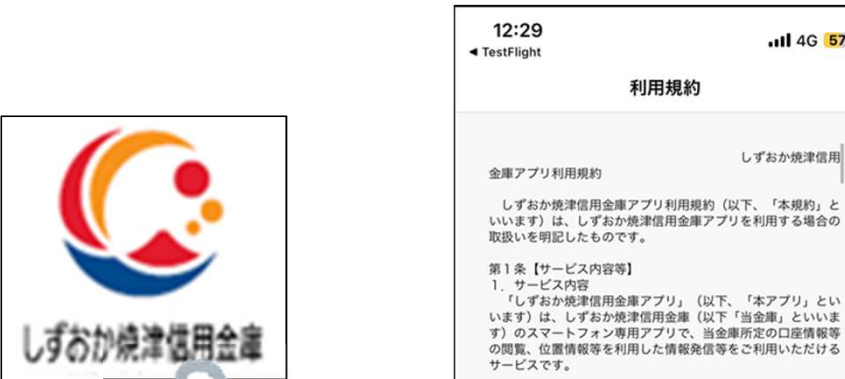

2)インストールしたアプリのアイコンをタップ。 アプリを立ち上げ、利用規約を確認・同意する。

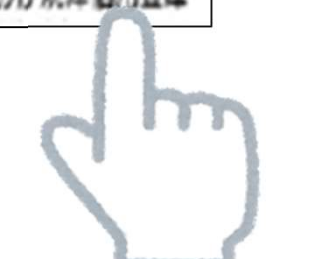

しずおか焼津信用金庫

3

...II 4G 57

しずおか焼津信用

上っては表示

利用規約

「しずおか焼津信用金庫アプリ」(以下、「本アプリ」とい

「しずおか焼津信用金庫アプリ」サービス (以下、「本サー ビス」といいます)では、当金庫所定の手続きでご登録いただ いた口座の「預金残高照会」と、「取引明細照会」ができま す。取引明細は、照会実行日を含めた過去62日間のお取引明 細から最新の50件を表示します。なお、本アプリは、同一名 。<br>義人の口座であれば、1端末につき、5口座まで登録できま

本アプリでは、当金庫所定の手続きでご登録いただいた口座 を紙の通帳を利用しない「通帳レス」口座に変更することがで きます。お客さまは「通帳レス」口座への変更日より10年分 の取引明細を本アプリで閲覧できます。なお、「通帳レス」口 座への変更後は紙の通帳は使用できなくなります。

本アプリでは、取引明細情報の通知機能を利用すると、お客 様が指定した曜日もしくは日付の前日までの取引明細情報を確 認することで通知の有無を判定します。前回通知判定日以降に お取引があった場合に、ご指定日当日にお客さまのスマートフ

確認しました

2 預金残高照会、取引明細照会機能

4 明細情報の通知機能

オン画面へ過如

 $\overline{d}$ 3 通帳レス機能

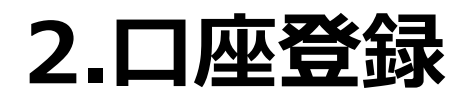

1) 『ログインまたは口座登録』 2)メイン口座として登録する<br>『支店番号・支店名』 ロ座の『支店番号・支店名』

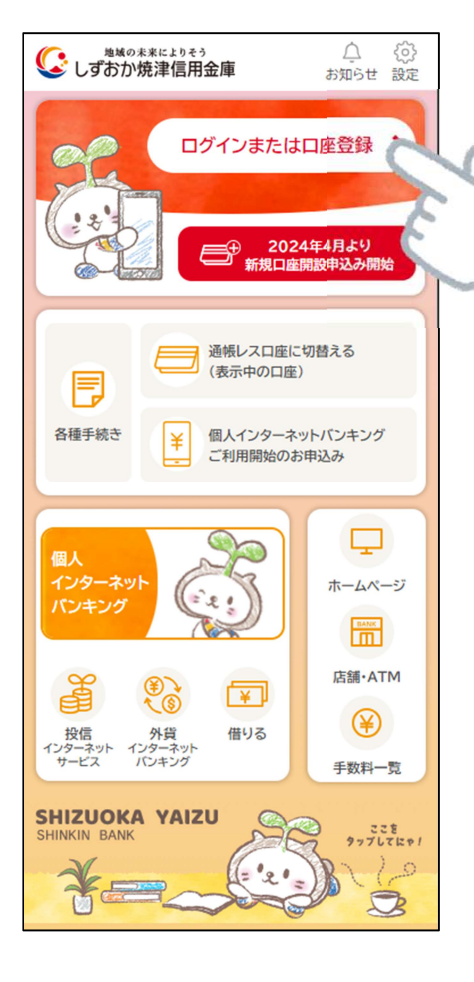

### をタップする。 を選択し、『口座番号』を入力。<br> を選択し、『口座番号』を入力。 2) メインロ座として登録する

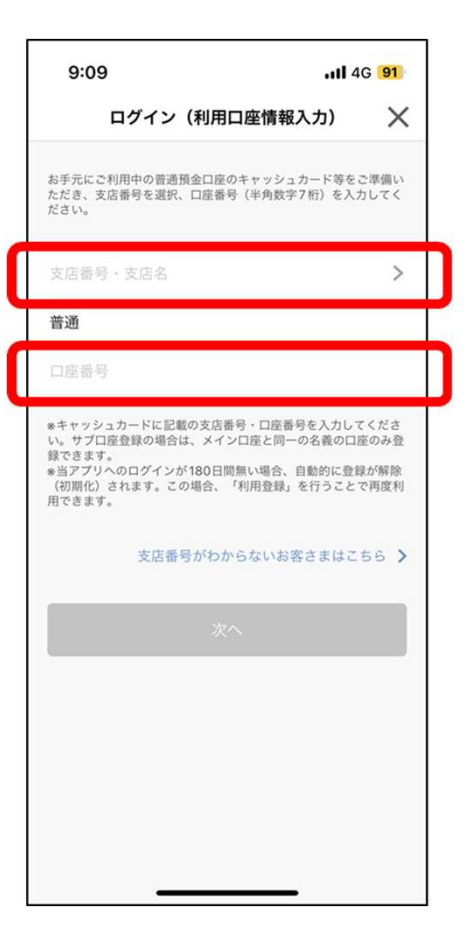

口座の『<u>支店番号・支店名</u>』 ―――――――「<u>金庫お届け電話番号(下4桁)</u>」<br>+週<del>川</del> を選択し、『<u>口座番号</u>』を入力。 を入力し、「次へ」を押す。 3)「お名前(カナ)」 「生年月日」

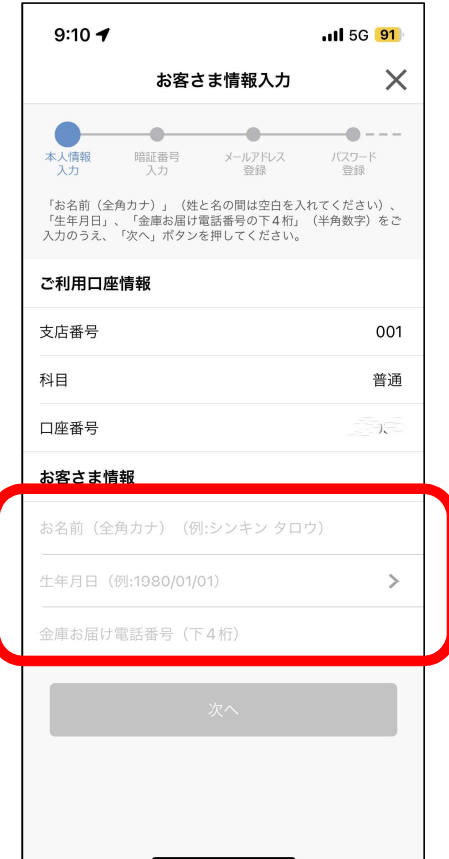

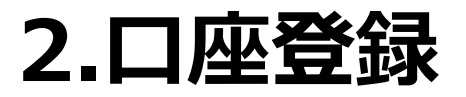

#### 5) アプリに登録するメールアドレスを入力

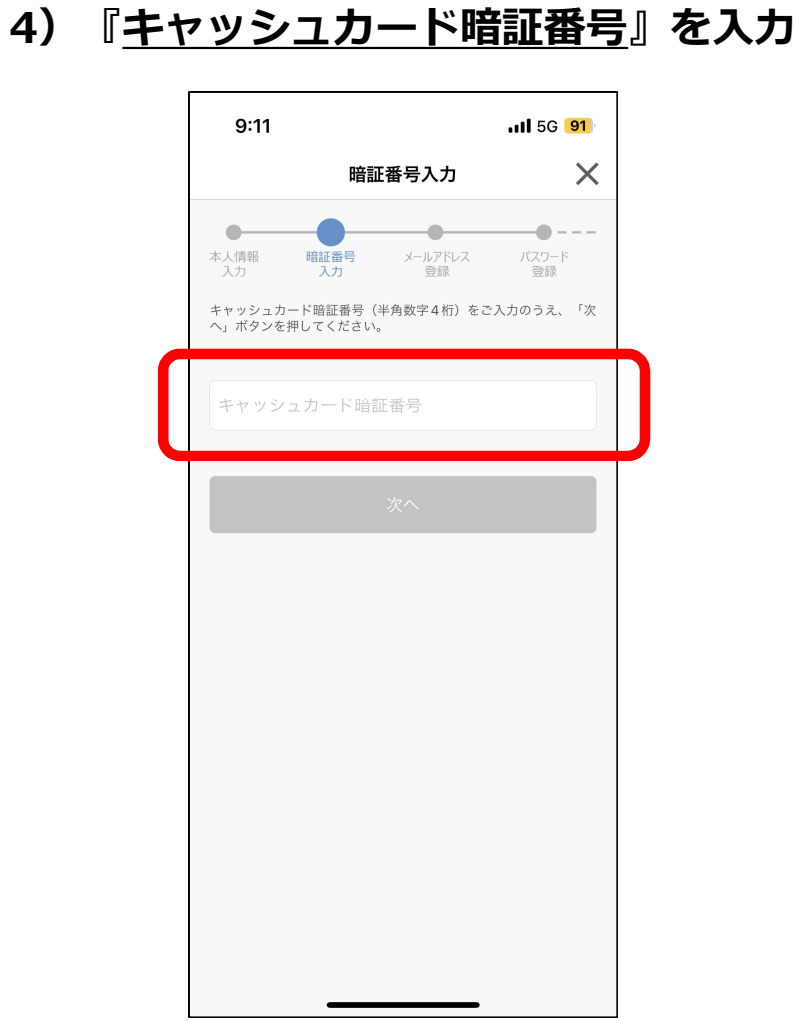

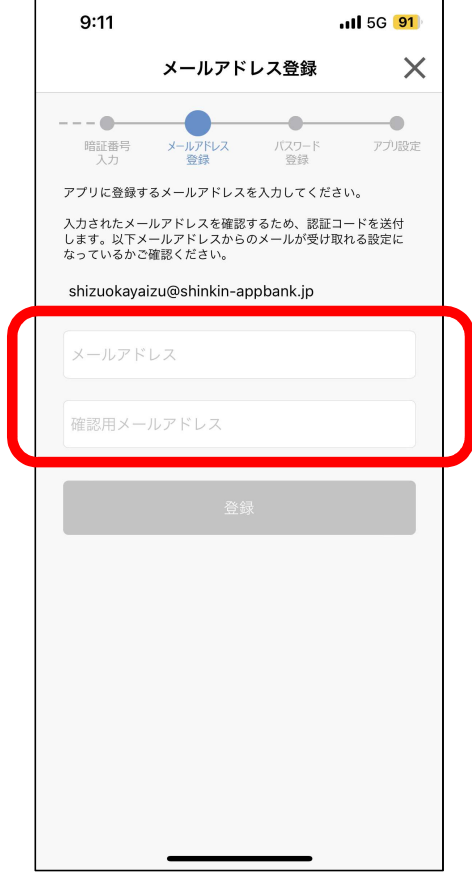

- ※ ご登録いただいたメールアドレスに、アプリでの申込み等に関する 大切なお知らせのメールを送信いたします。
- ※ メールアドレスと確認用メールアドレスは同じものをご入力ください。 入力したメールアドレスにお間違いがないかの確認となります。

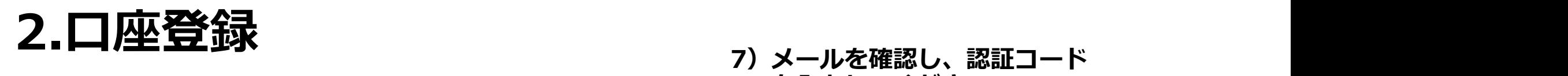

#### 6) ご入力いただいたメールアドレスに おおしいないのであえている 認証コードが送信されます。 キャンプ インファイル しゅっかい しゅうかい しゅうかい しゅうかい

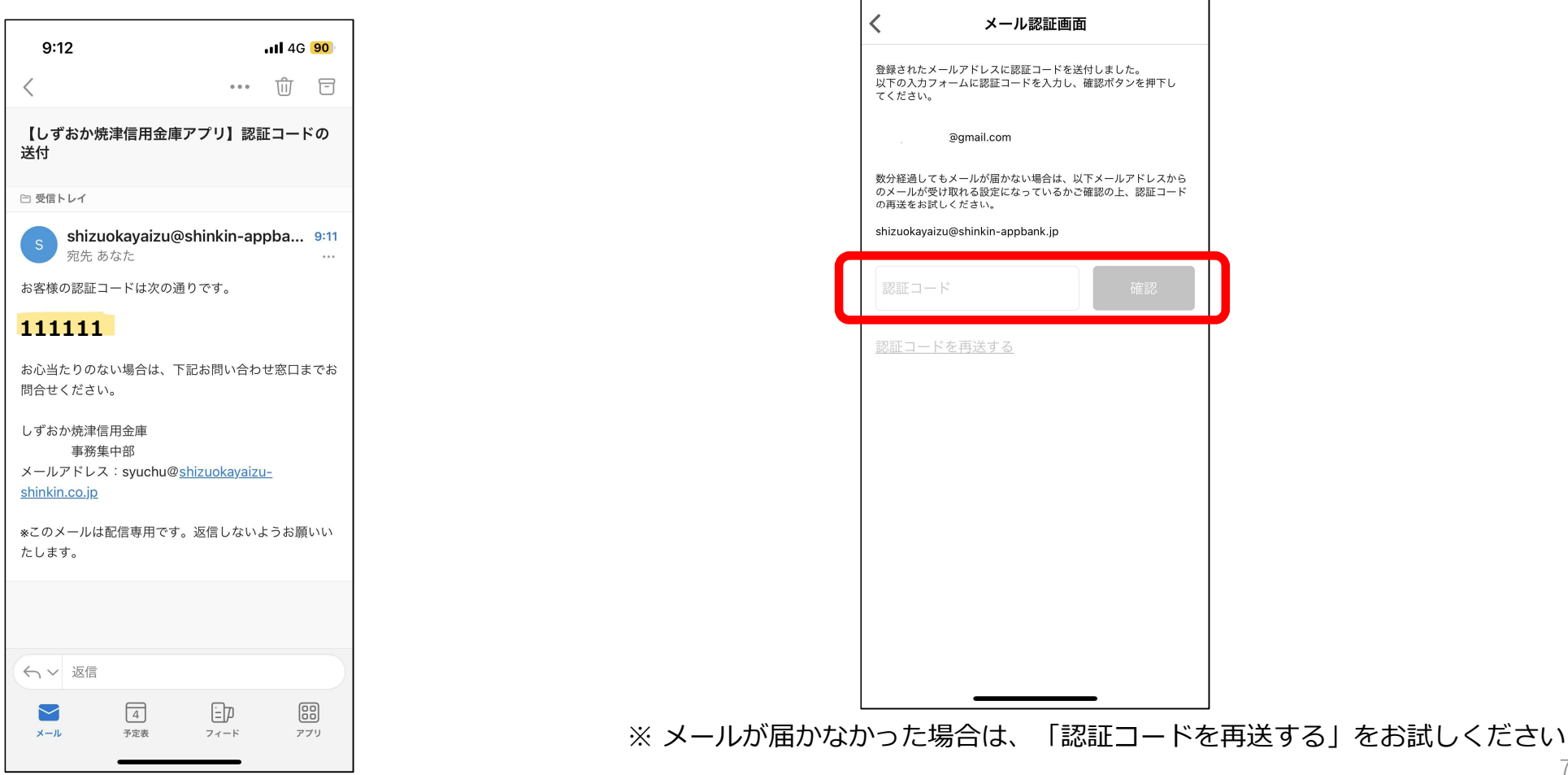

..Il 5G 90

## 2.口座登録

8) アプリで使用するパスワードを入力し、 9) 入出金通知設定を設定します。<br>今後の認証方法を選択。 カイスカリ ※入出金通知設定をONにすると、入出金が

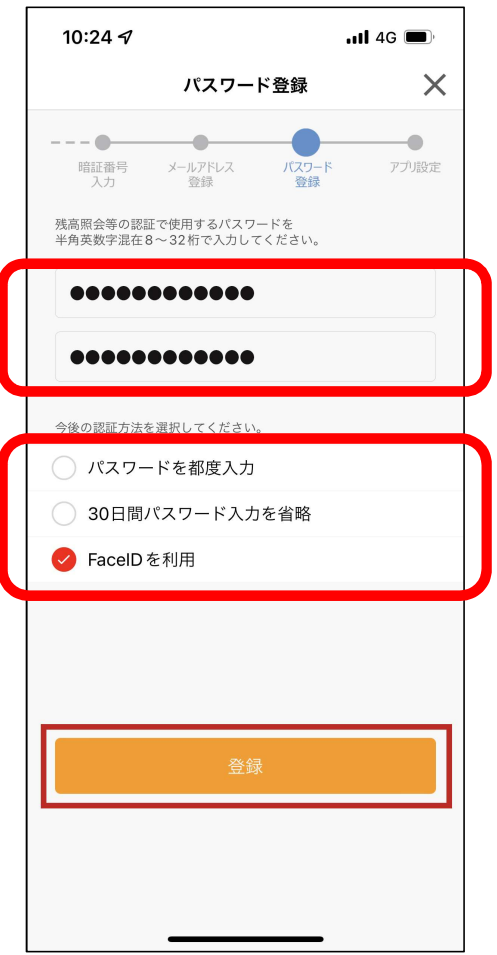

※ 入出金通知設定をONにすると、入出金があった際に通知が出ます。

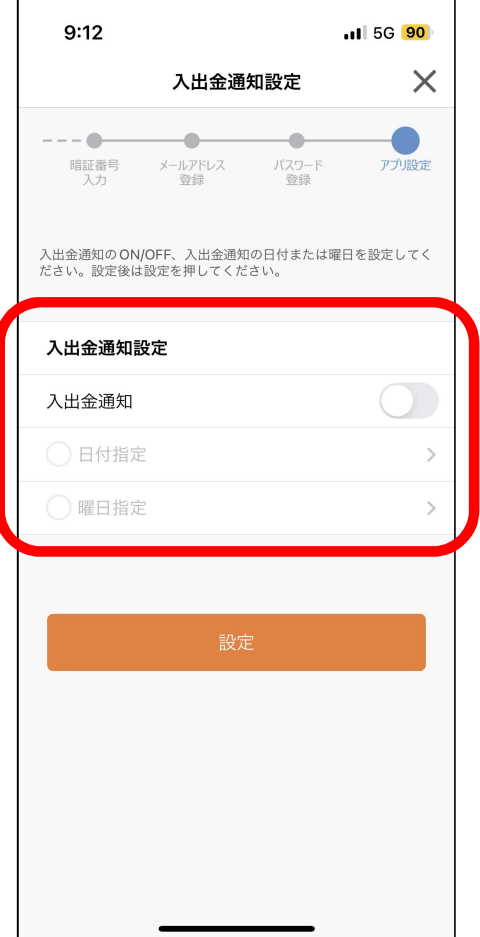

## 2.口座登録

#### 10)メイン口座の登録は完了。

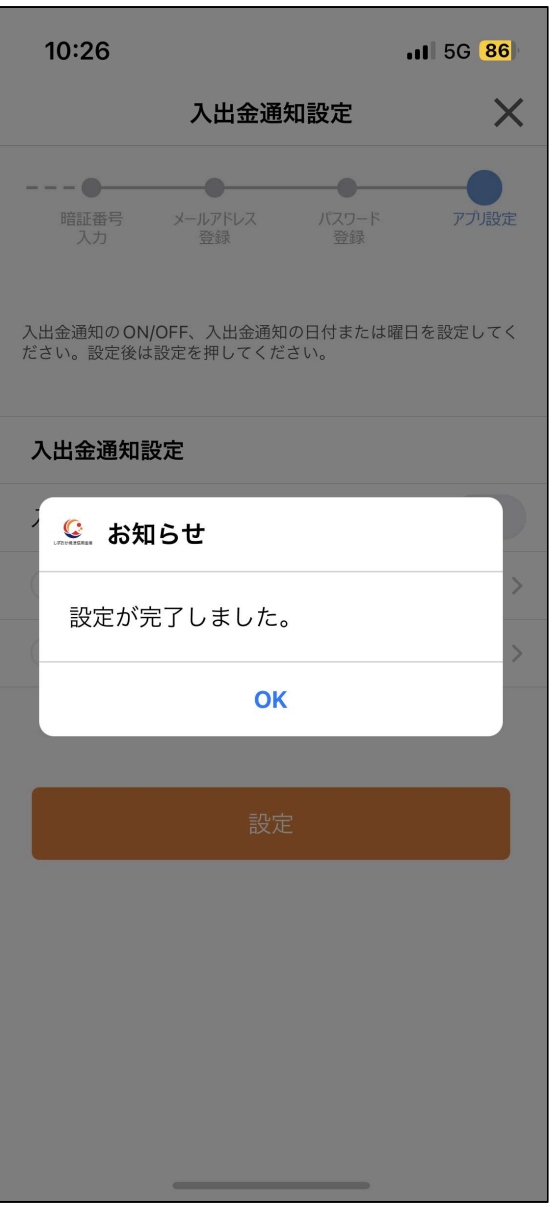

## 3.複数口座の登録

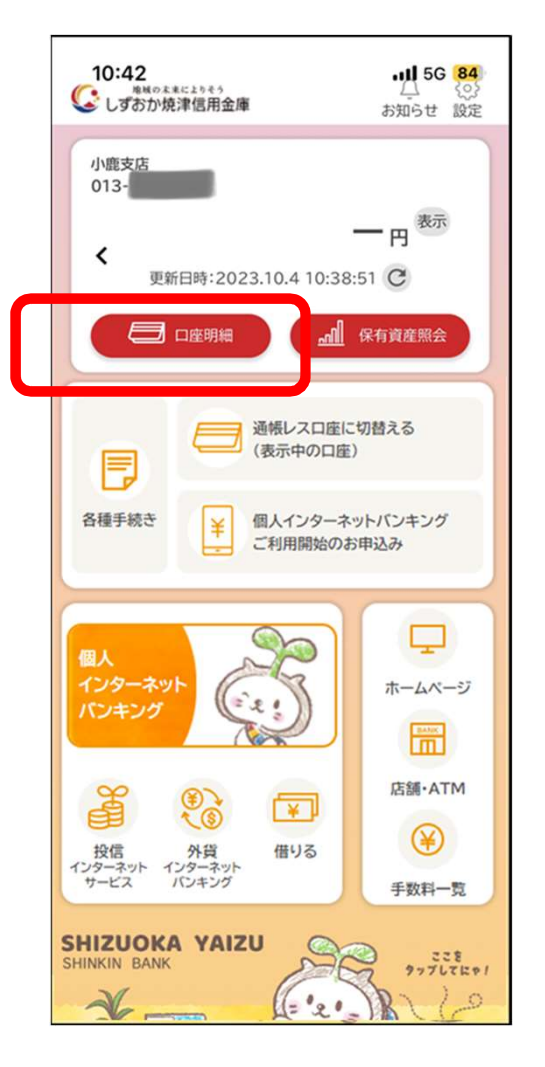

#### ※ サブ口座として登録が可能な口座は、メイン口座として 登録していただいている方と同一名義の口座に限ります。

### 1)『口座明細』をタップ 2)『口座追加』をタップ

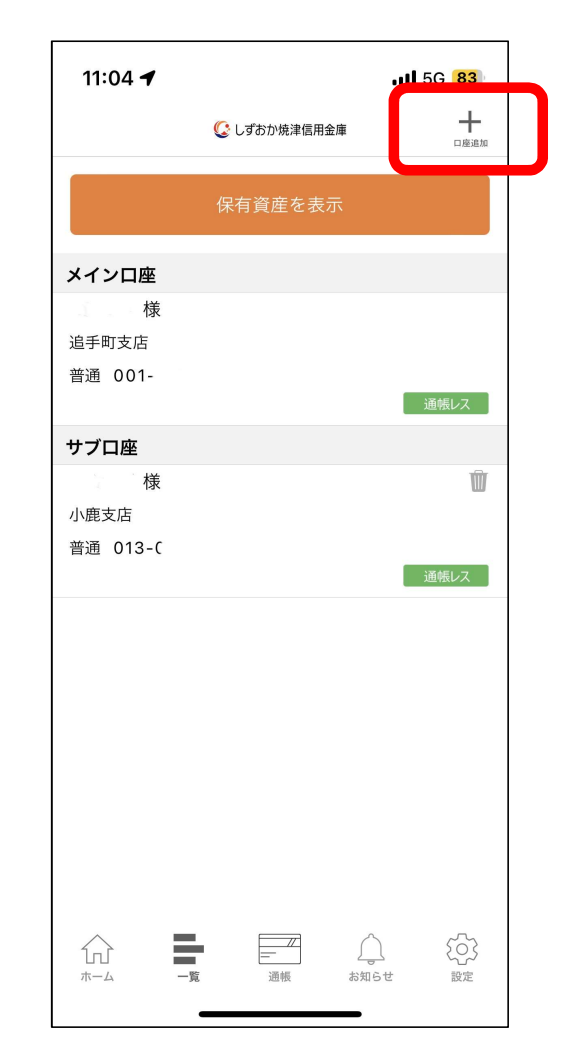

## 3.複数口座の登録

3) サブロ座として登録する<br>ローク 『キキ番号』キキタ 』 4) 「<u>お名前(カナ)</u>」 「<u>生年月日</u>」 口座の『支店番号・支店名』 を選択し、『口座番号』を入力。

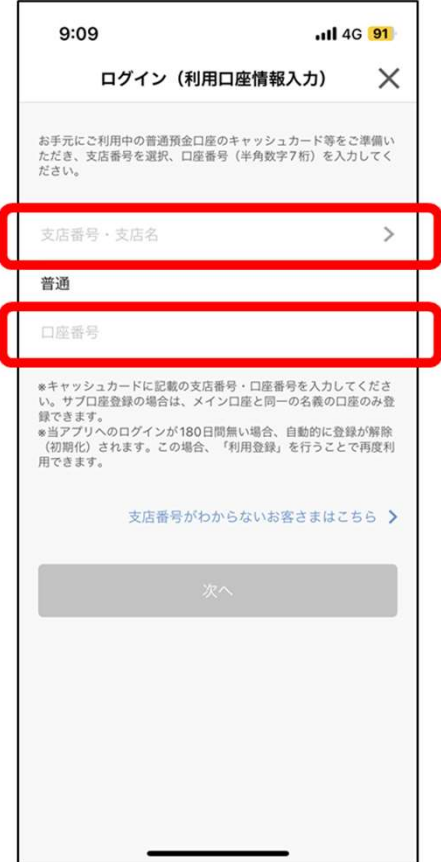

4)「お名前(カナ)」 「生年月日」 「金庫お届け電話番号(下4桁)」 を入力。

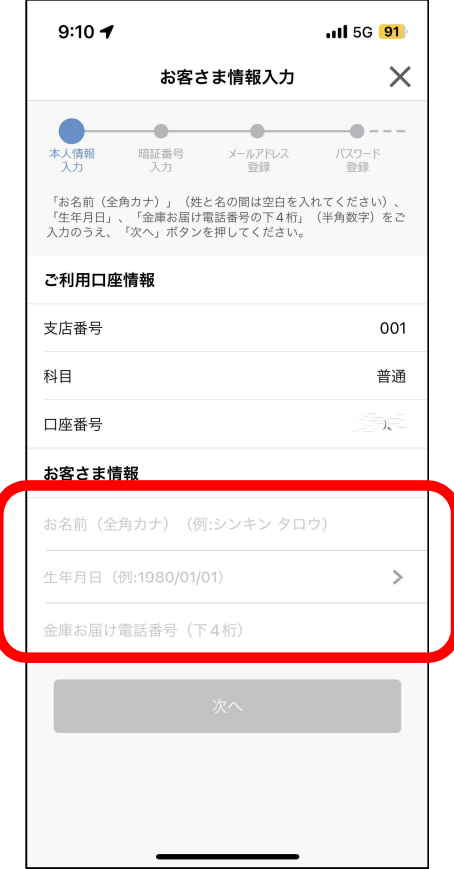

## 3.複数口座の登録

#### 5) 『キャッシュカード暗証番号』を入力 (6) サブロ座の登録が完了

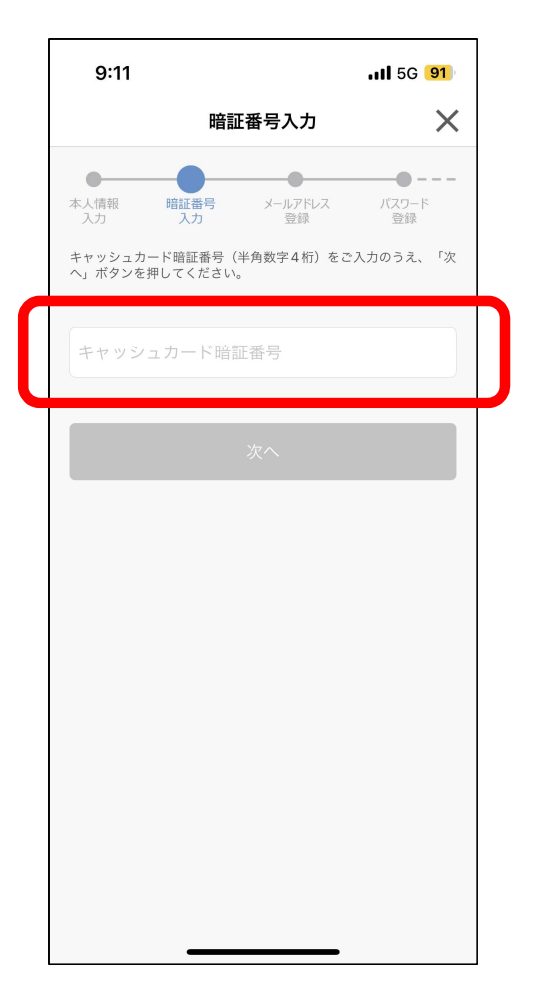

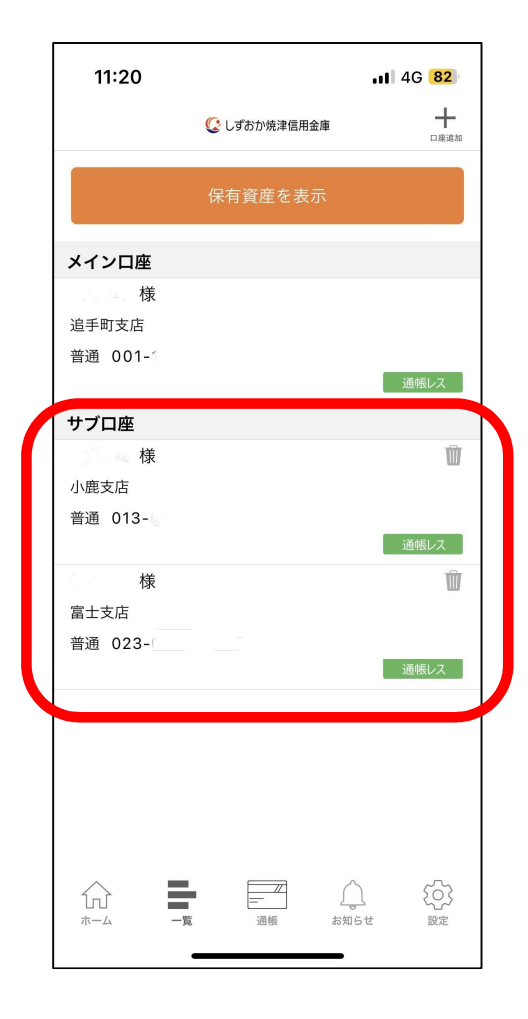